## Adding an image and hyperlink to your emails signature

NB. This is for Outlook but may be a different process on other email providers. If you are struggling with yours either search for instructions on Google or drop Nicola an email on [Nicola.harkess@yorkmind.org.uk](mailto:Nicola.harkess@yorkmind.org.uk) and she can try and help!

Open the attachment on the email I have sent and right click on the image. Click copy

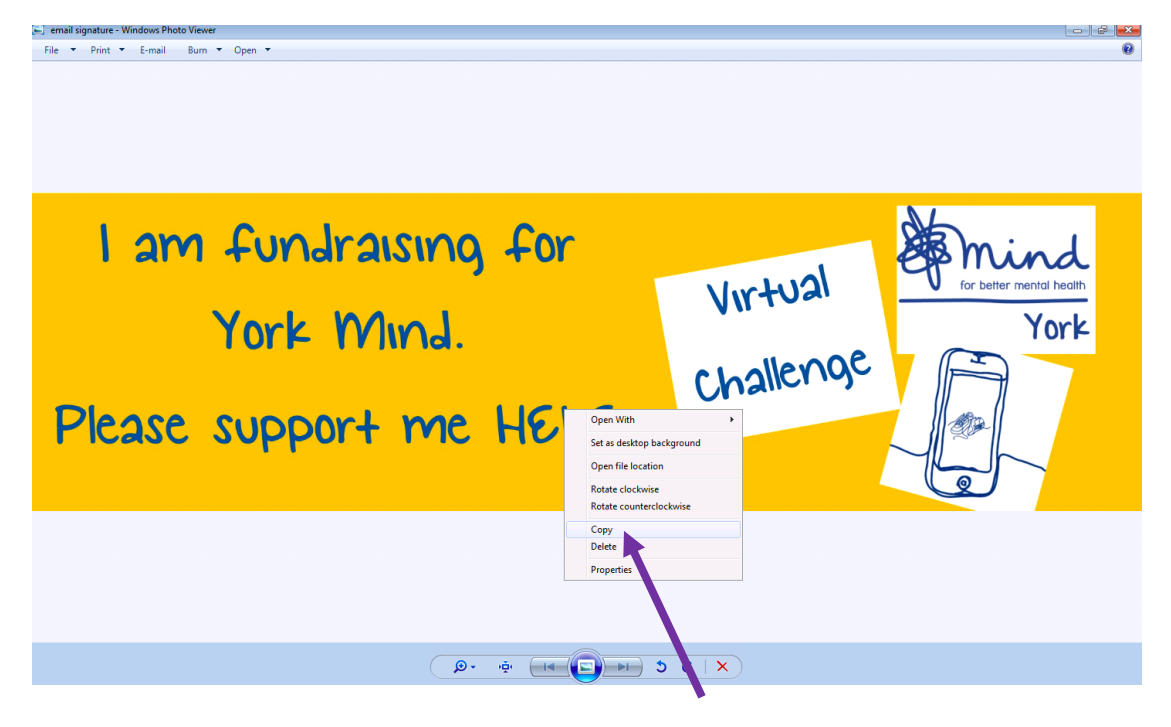

## Then go to your email, click on File, and then Options:

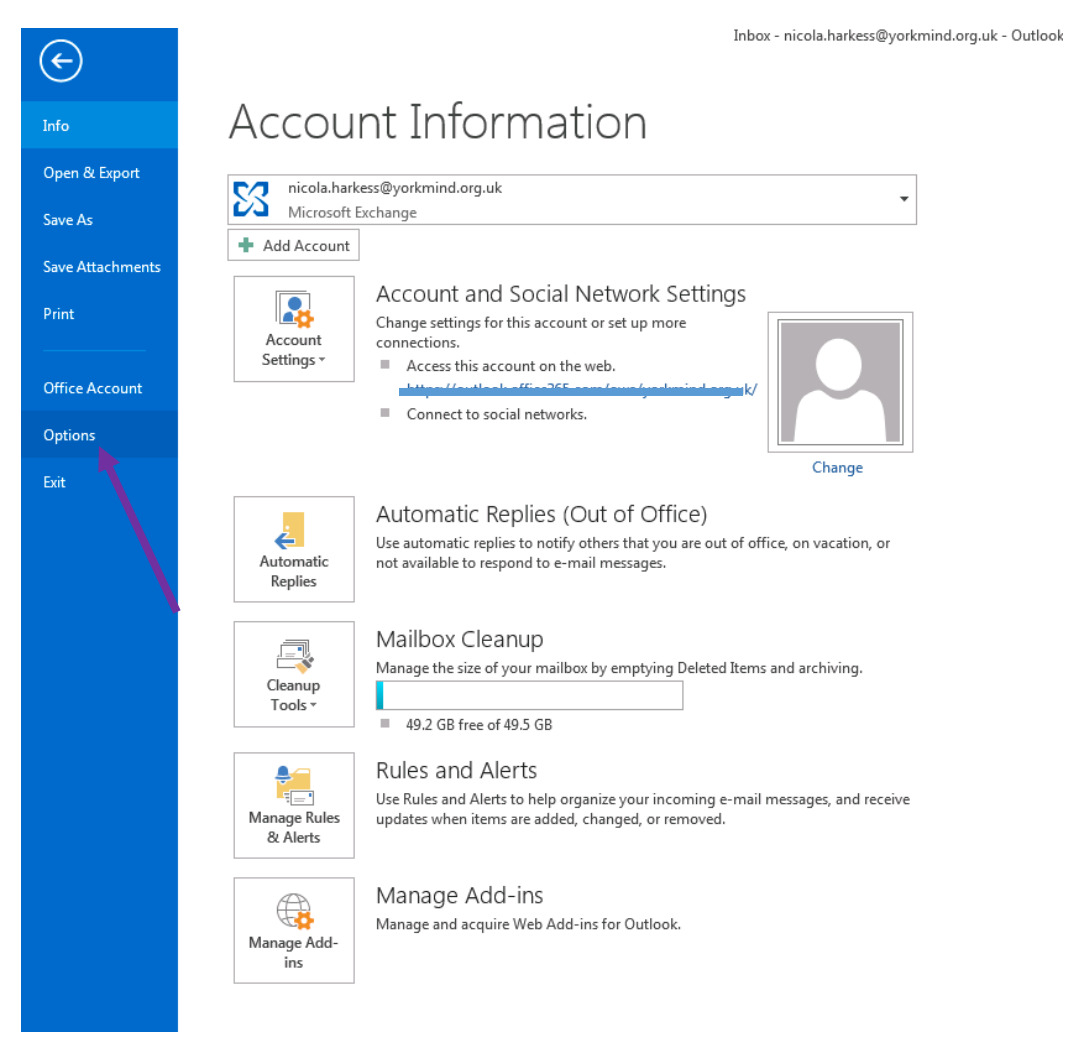

You will then need to click on Mail on the left hand menu and find the signatures button on the right:

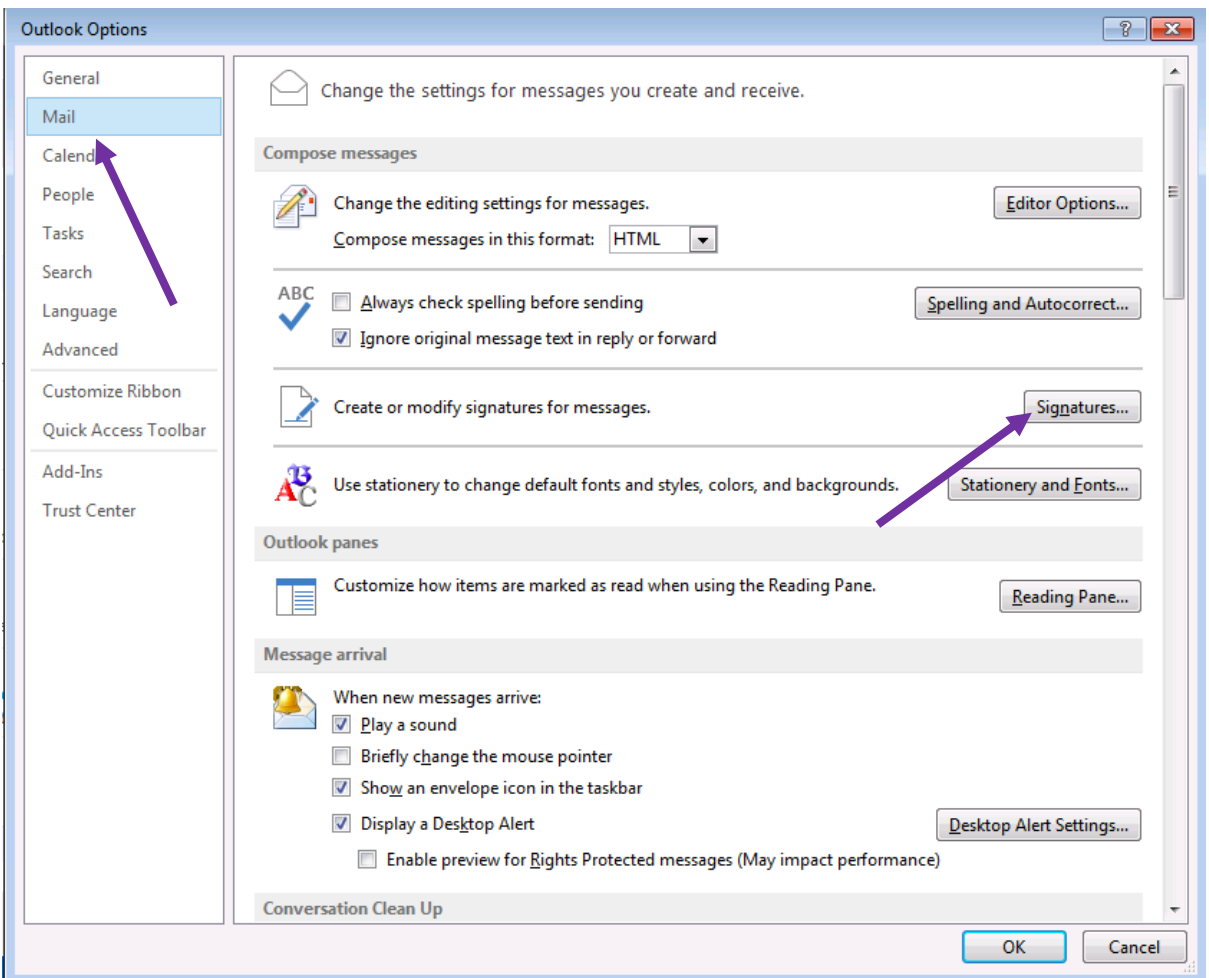

In here you can then double click on your email signature to edit it, or create a new one by Clicking New. This should be then made your default signature for it to appear on new emails every time:

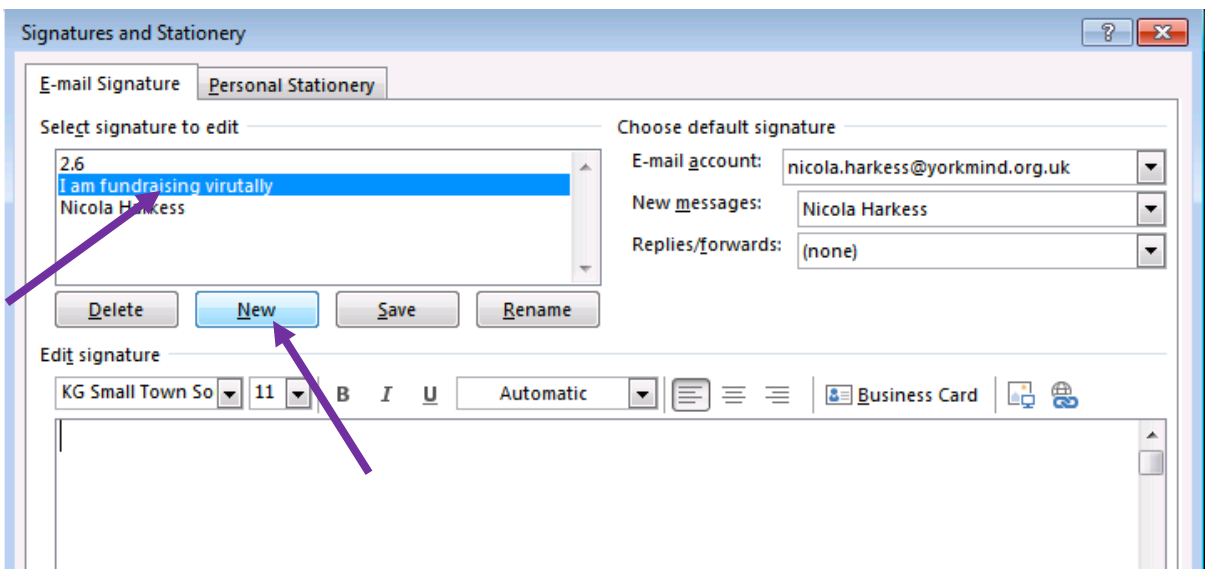

In the space underneath, under your normal text Eg. Best wishes, Nicola Harkess, click and paste the image in. Click on the image you have just pasted, then click on the hyperlink button to add your Just Giving link:

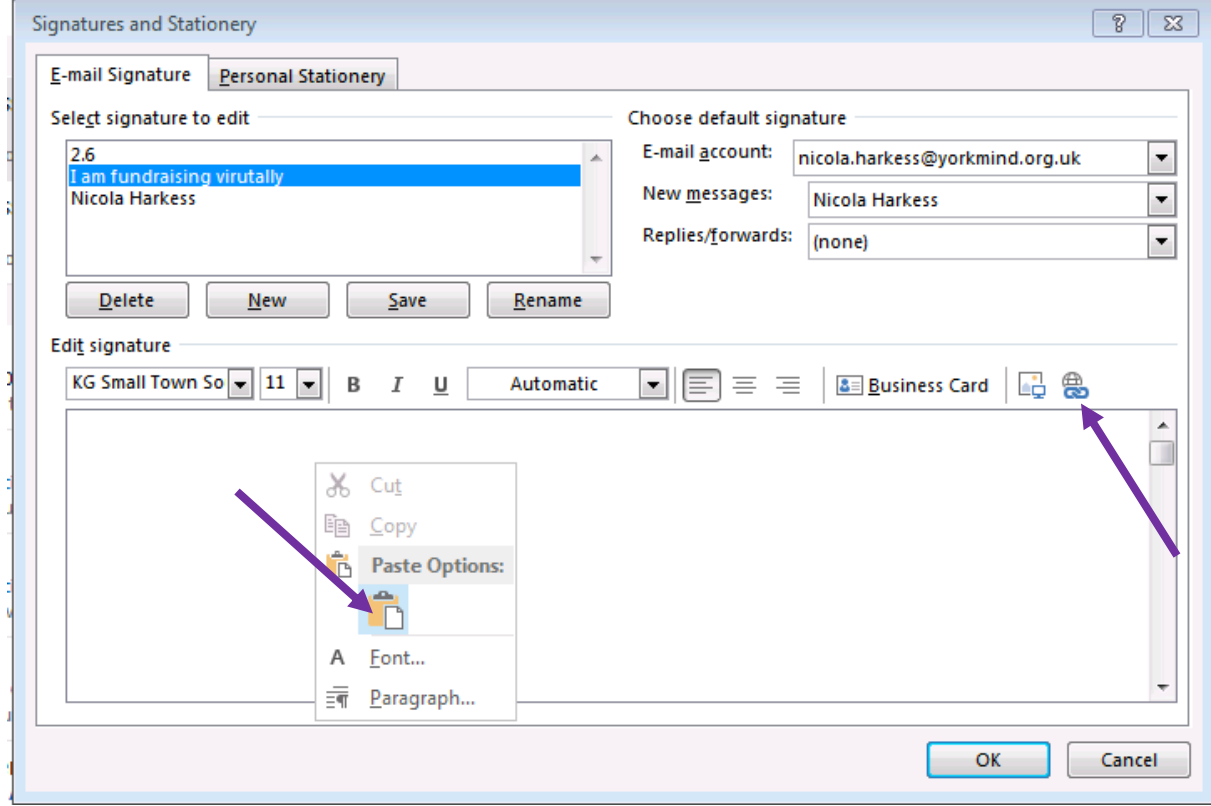

Here is where you can put your fundraising page in. You will have to visit your fundraising page and copy and paste the link from the address bar:

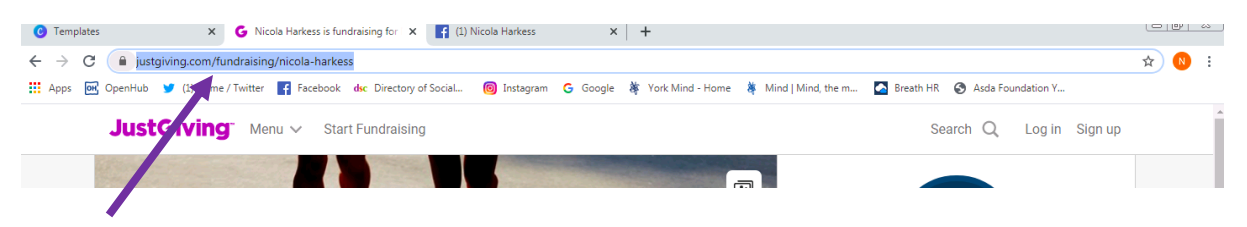

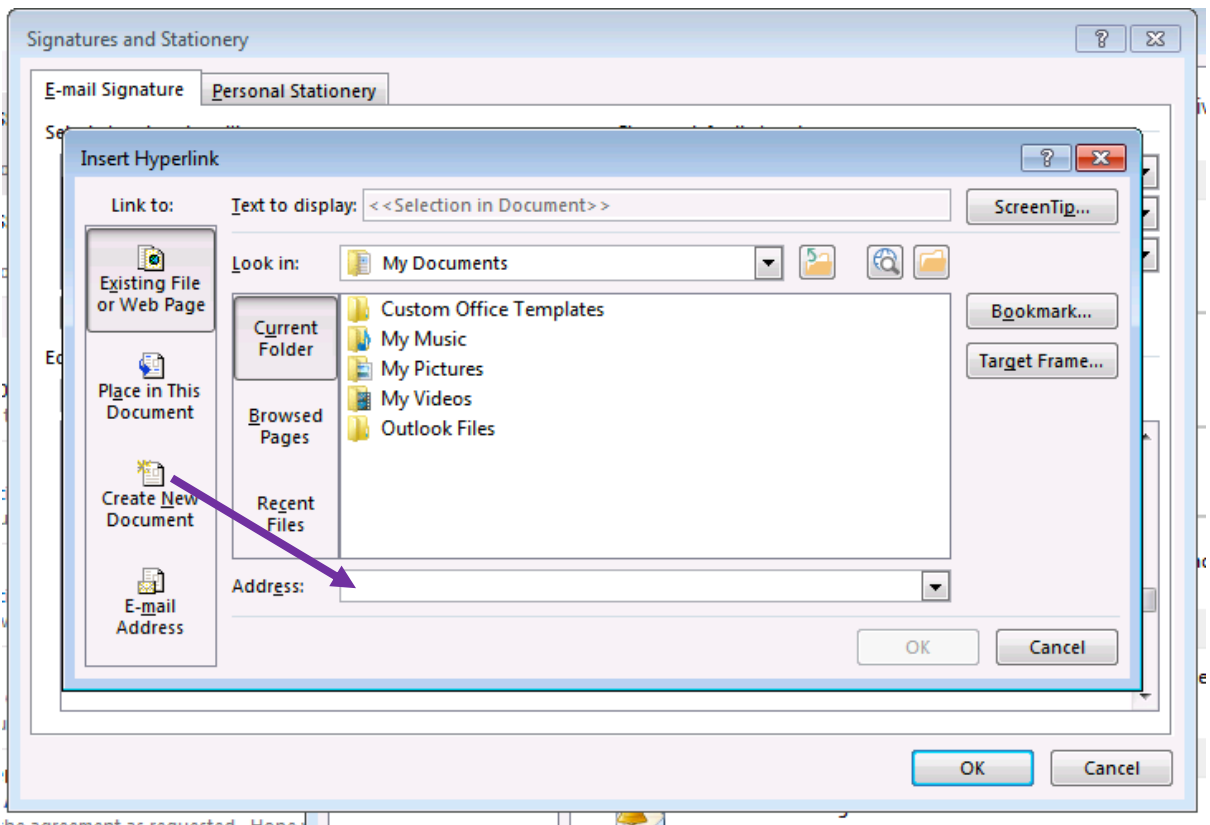

Click OK and OK then OK again and when you open up a new email, it should be there ready and waiting on your email signature!